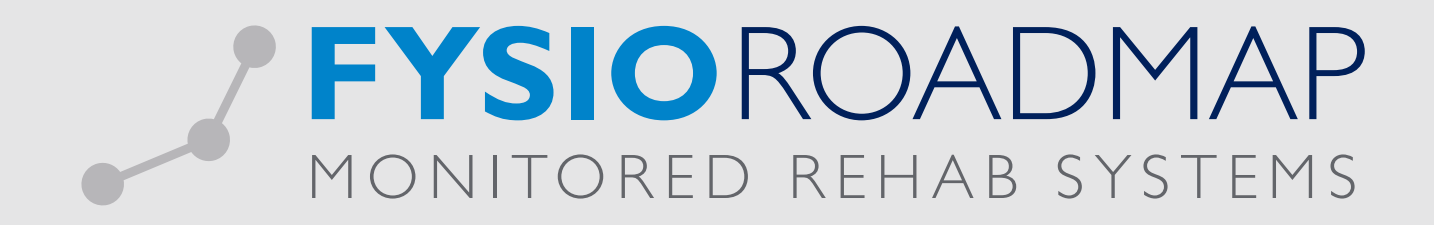

# HANDLEIDING

# Klinimetrie aanlevering Achmea

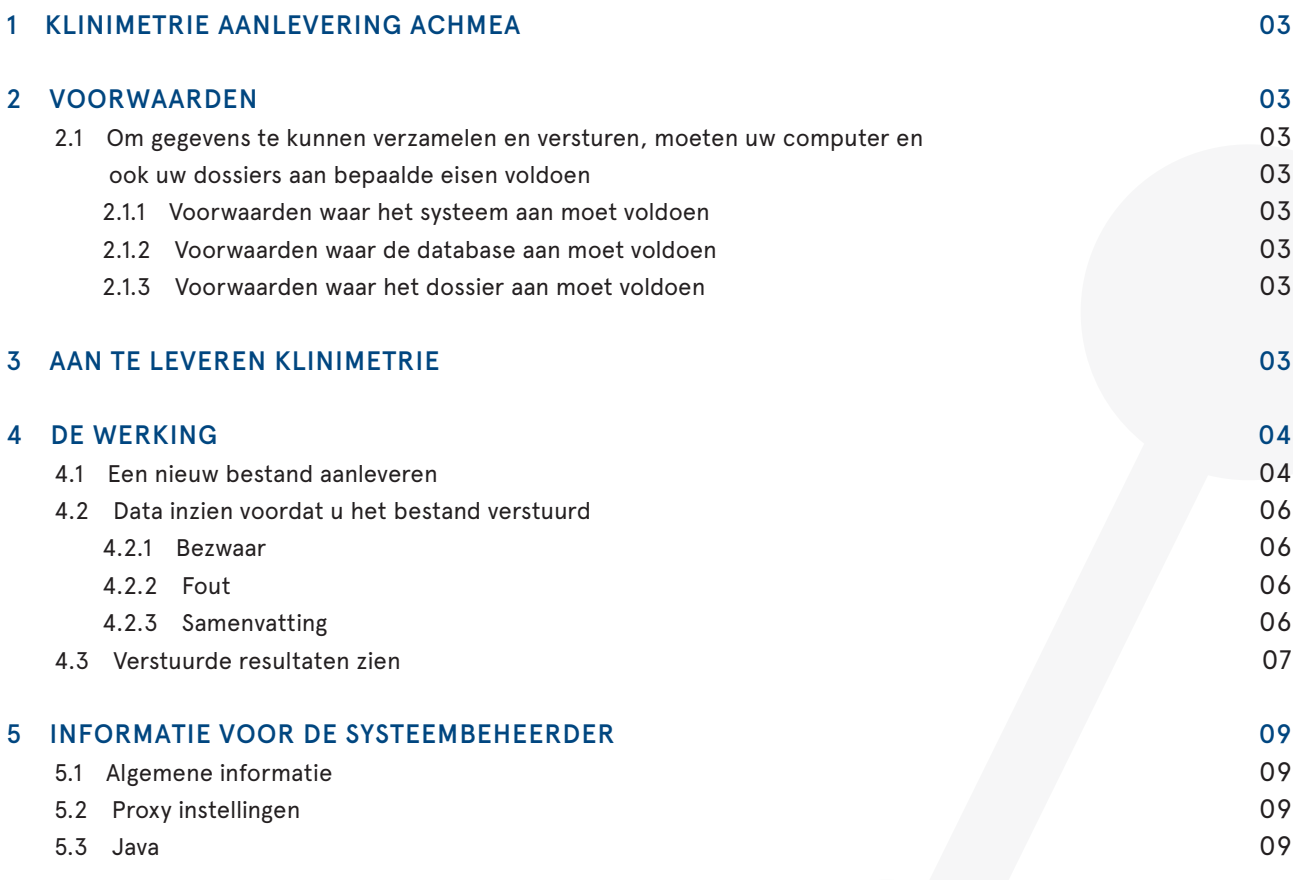

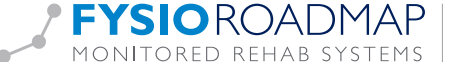

## 1 KLINIMETRIE AANLEVEREN ACHMEA

Binnen FysioRoadmap bestaat de functionaliteit om gegevens te versturen naar Agis/Achmea via Zorgtpp. In dit hoofdstuk wordt beschreven welke vragenlijsten en meetinstrumenten er worden verstuurd en hoe u de gegevens kunt versturen. De functionaliteit die gebruikt kan worden om data te versturen bestaat uit twee onderdelen.

- 1. Een functionaliteit waarmee u de te versturen gegevens kunt verzamelen en inzien.
- 2. Een functionaliteit die met behulp van een door Achmea aangeleverd programma (Zorgttp) de gegevens versleutelt en verstuurt.

# 2 VOORWAARDEN

2.1 Om gegevens te kunnen verzamelen en versturen, moeten uw computer en ook uw dossiers aan bepaalde eisen voldoen.

#### 2.2.1 Voorwaarden waar het systeem aan moet voldoen

- Om uw gegevens te kunnen versturen, dient er Java op uw computer geïnstalleerd te zijn.
- Ook dient u verbinding te hebben met internet.

#### 2.2.2 Voorwaarden waar de database aan moet voldoen

- De agbcode van het betreffende instituut dient juist ingevuld te zijn.
- Het adres van het instituut dient juist ingevuld te zijn.
- De agbcodes van de fysiotherapeuten dienen juist ingevuld te zijn.

#### 2.2.3 Voorwaarden waar het dossier aan moet voldoen

- De patient dient verzekerd te zijn bij een verzekeraar met één van onderstaande uzovi codes.
	- o 0211 (FBTO)
	- o 3311 (ZKA)
	- o 3313 (IPO)
	- o 3314 (OZF)
	- o 3329 (Avero)
	- o 3337 (Agis) (LET OP, vanaf 2015 valt dit onder 3311 (ZKA)
- De patient moet een geldig bsn hebben.
- Er moet een geldige geboortedatum zijn ingevuld.
- Er moet klinimetrie zijn afgenomen binnen de gekozen periode.
- Er moet een geldige diagnosecode zijn ingevuld.
- De patient dient geen bezwaar te hebben gemaakt tegen het versturen van gegevens aan derden. Deze optie vindt u, afhankelijk van de behandelkeuze, in de anamnesekaart of het dtf formulier

# 3 AAN TE LEVEREN KLINIMETRIE

In tegenstelling tot voorgaande jaren wordt vanaf versie 5.1.0.5 alle afgenomen klinimetrie verstuurd.

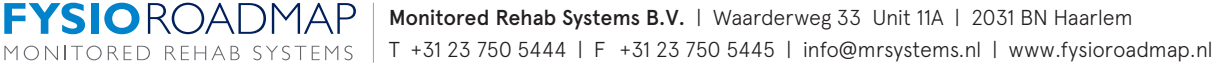

# 4 WERKING

#### 4.1 Een nieuw bestand aanleveren

Om een nieuwe aanlevering te doen, dient u de volgende stappen te doorlopen. Stap 1: Klik op de knop <Achmea> in het tabblad <Statistiek en Overzichten>.

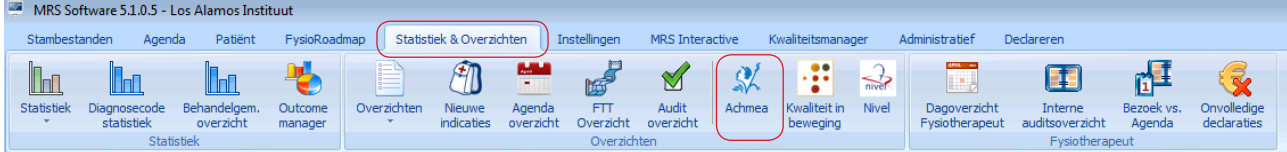

Het onderstaande scherm verschijnt.

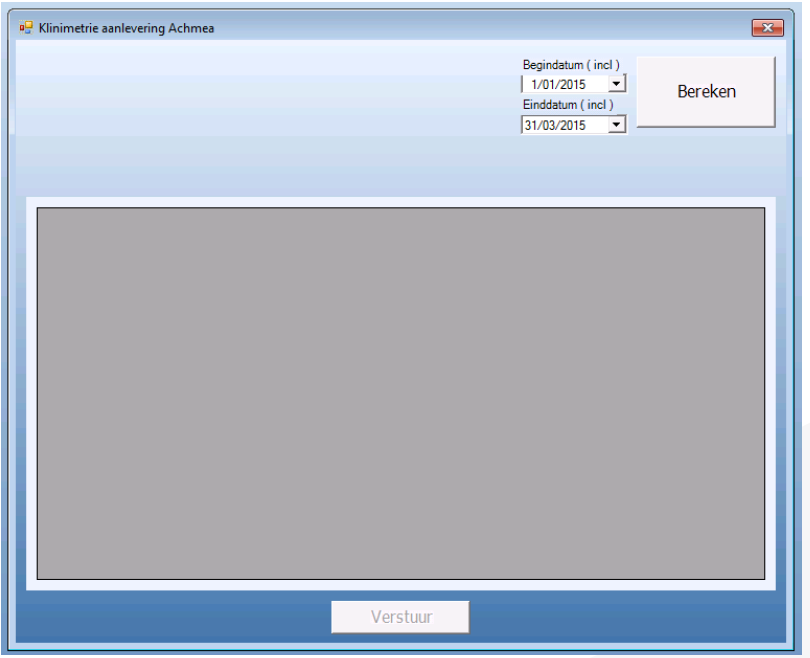

U kunt de periode waarvan u data wilt aanleveren wijzigen door de begin en einddatum in te stellen. Ook de klinimetrie die is afgenomen op de begin en einddatum wordt verzameld. U kunt geen aanlevering doen over een periode die valt binnen twee verschillende jaartallen.

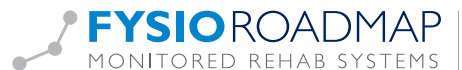

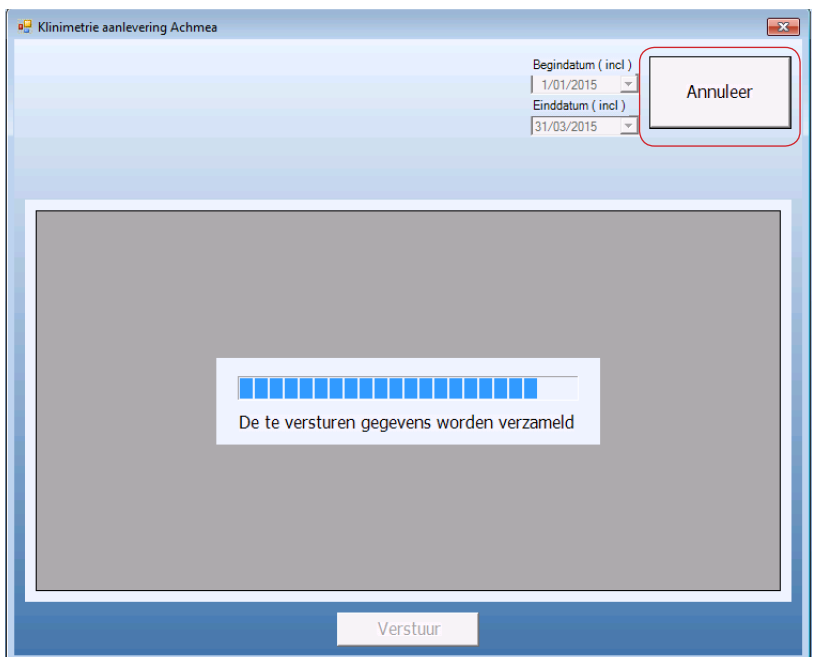

Stap 2: Klik op de knop <Bereken>. Uw data wordt verzameld en er wordt een voortgangsbalk getoond.

Stap 3: Indien de data is verzameld en het gemaakte bericht voldoet aan de technische specificaties, wordt de knop 'Verstuur' geactiveerd. Door op de 'Verstuur' knop te klikken wordt uw data versleuteld en verstuurd naar Zorgttp.§

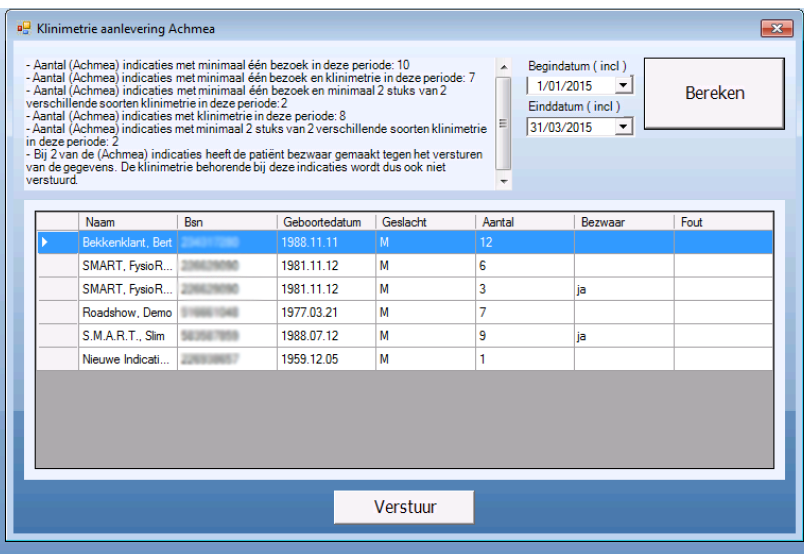

Stap 4: Afhankelijk van het resultaat van het versturen krijgt u een melding.

- Uw data is succesvol verzonden.
- Uw data kon niet verstuurd worden. Mogelijk omdat u geen verbinding heeft met het internet.
- Onderstaande bestanden zijn voor u opgeslagen...
	- o Als u deze melding krijgt, kunt u het bestand met de extensie 'zorgttp' handmatig aanleveren bij zorgttp.
	- o Een tweede optie is om het pogramma van zorgttp te downloaden en te installeren en met behulp van dat programma het bestand met de extensie 'xml' aan te leveren.
- Uw data kon niet verstuurd worden. Returncode:...
	- o Als u deze melding krijgt kunt u het beste contact opnemen met de servicedesk.

#### 4.2 Data inzien voordat u het verstuurd.

Voordat u de data verstuurd kunt u zien van welke patiënten er data wordt verstuurd. Ook kunt u per patiënt zien welke gegevens er verstuurd worden. Dit kan door te dubbelklikken op een regel.

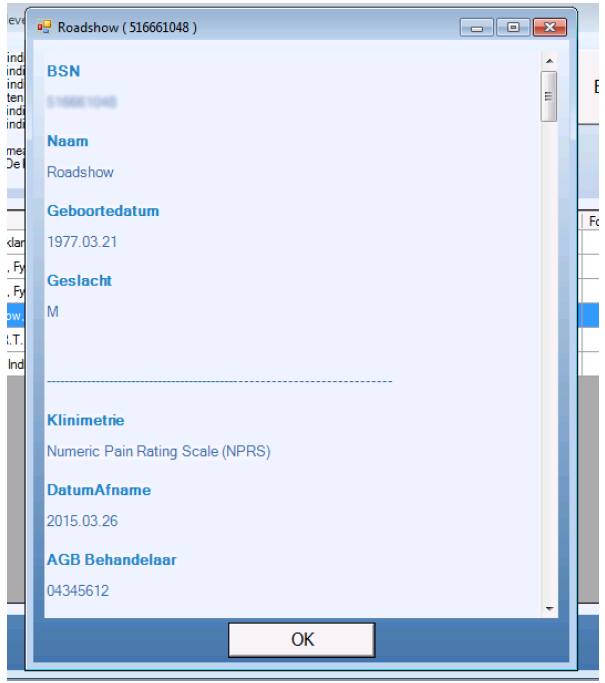

#### 4.2.1 Bezwaar

Van dossiers waarvan de patiënt bezwaar heeft aangemaakt, worden de data niet verstuurd. U kunt deze data dus ook niet inzien door te dubbelklikken op de betreffende regel.

#### 4.2.2 Fout

Het kan voorkomen dat een dossier voldoet aan de meeste voorwaarden om verstuurd te worden, maar bepaalde gegevens mist. Dit kan de geboortedatum, bsn of diagnosecode zijn. In dat geval is de kolom 'Fout' gevuld. Meestal is het de diagnosecode die niet juist is ingevuld.

#### 4.2.3 Samenvatting

Na het verzamelen van de data wordt er linksboven in het scherm een samenvatting weergegeven van de verzamelde data. Zo kunt u zien hoeveel data u in de gekozen periode heeft afgenomen.

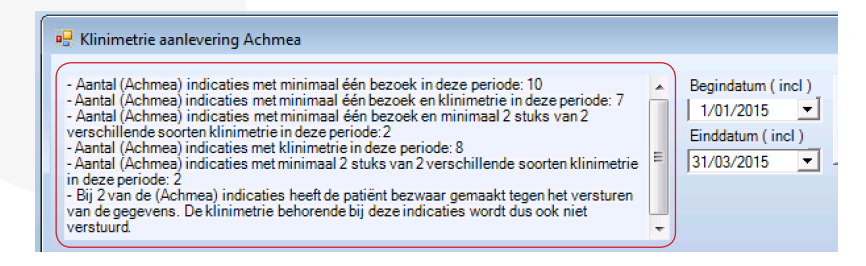

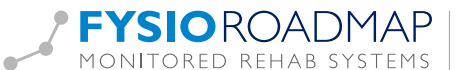

#### 4.3 Verstuurde resultaten inzien.

Om resultaten uit het verleden in te zien, kunt u in het tabblad <Statistiek & Overzichten<, klikken op <Overzichten>.

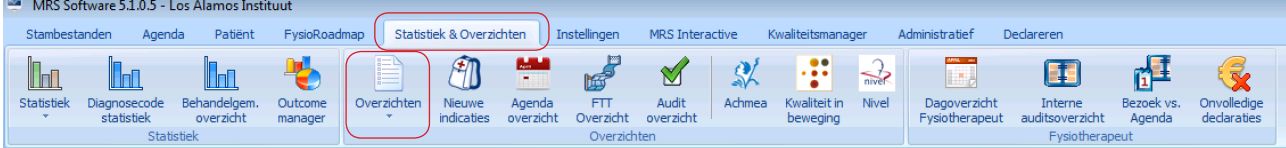

In het tabblad geschiedenis dubbelklikt u op een 'overzicht van de naar Achmea verstuurde gegevens'. De resultaten van voor versie 5.1.0.5 hebben de omschrijving ' overzicht van de naar Agis verstuurde gegevens '.

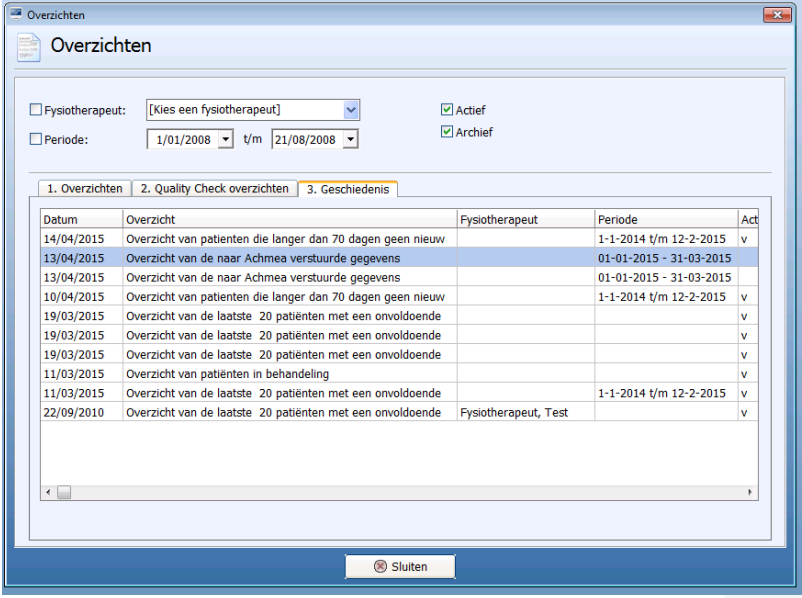

Na het dubbelklikken opent de reeds eerder verstuurde data. Alleen de patiënten waarvan daadwerkelijk data is verstuurd worden getoond in het overzicht.

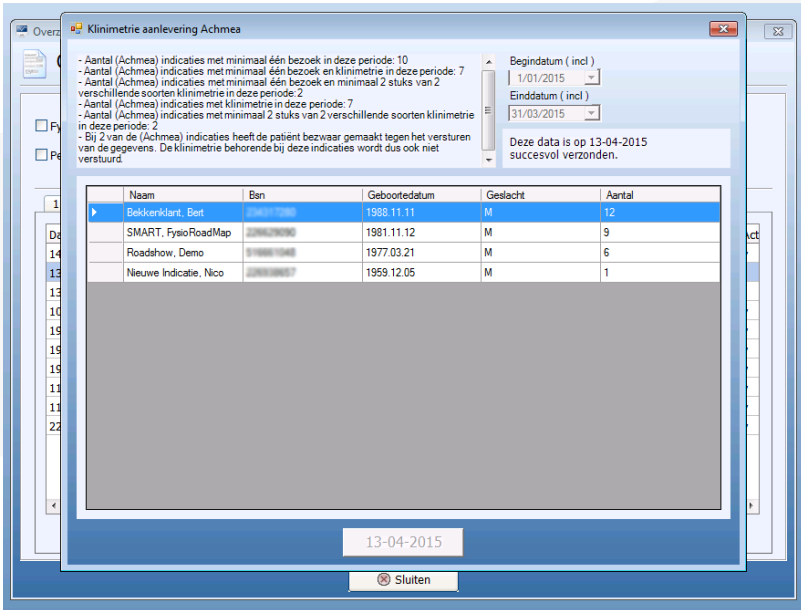

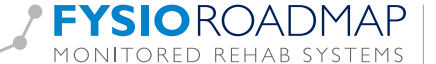

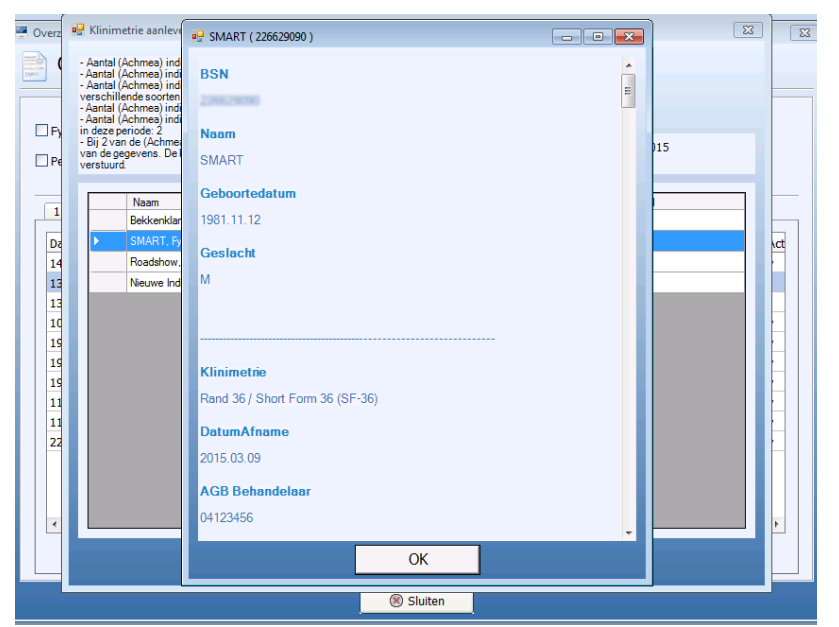

Ook hier kunt u per patiënt de data inzien door te dubbelklikken op een regel.

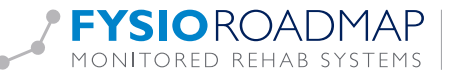

## INFORMATIE VOOR DE SYSTEEMBEHEERDER

#### 5.1 Algemene informatie

Om de data te versleutelen en te versturen wordt er gebruik gemaakt van een externe module die is aangeleverd door Zorgttp. Deze module wordt tijdens de update in de vorm van een map geplaatst in de installatiemap van FysioRoadmap. De naam van de map is: ACHMEA-FYSIO\_MRS

Als de gebruiker data wil versturen wordt deze gehele map gekopieerd naar %HOMEDRIVE%%HOMEPATH% van de huidige gebruiker. Vanaf daar wordt er een applicatie gestart die de data versleuteld en verstuurd. Na het versturen van de data (succesvol of niet succesvol), wordt de gehele map weer verwijderd.

#### 5.2 Proxy instellingen

Indien u gebruik maakt van een proxy server, kunt u de proxy instellingen doen in het bestand: "Installatiemap FysioRoadmap"\ACHMEA-FYSIO\_MRS\pvm\user.properties

#### 5.3 Java

Voor het gebruik van de module van zorgttp is minimaal Java 1.7 vereist. De software controleert op aanwezigheid van Java door:

Te controleren op de aanwezigheid van de omgevingsvariabele "JAVA\_HOME"

of

de registersleutel: "SOFTWARE\\JavaSoft\\Java Runtime Environment\\CurrentVersion\\JavaHome"

of

de registersleutel: "SOFTWARE\\Wow6432Node\\JavaSoft\\Java Runtime Environment\\CurrentVersion\\JavaHome"

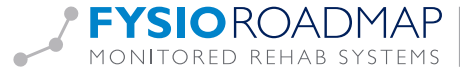